# AROMETRIX DAB APP (BETA) INSTRUCTIONS

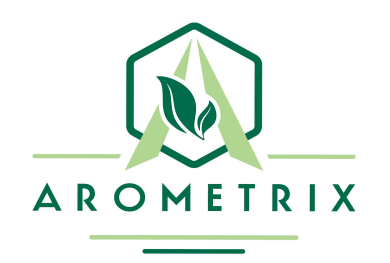

## **Welcome to Arometrix's DAB App Beta Program!**

The **Data Analysis Breakdown (DAB) App** is our new computer application for reviewing run data saved and exported from our technology. Users can use this app to easily pull up and analyze the run data from their FRACTION FINDER and/or EXTRACTION FINDER runs. The purpose of this application is to help our users to better understand and optimize their process.

If you are reading this, it means that you have been selected by Arometrix to be a DAB App beta tester and granted early access to the app and its features. We encourage you to be very active in reporting bugs and requesting features to Arometrix, as our goal is to make this app a powerful tool for you and our entire user base.

Please join our Instagram group chat "DAB App Beta" to share insights with Arometrix and other beta testers. These chats have proven to be an effective means of communication. To join, please direct message @arometrix.

**The purpose of this document is to provide instructions on how to use the app and how to participate in the beta program. If you are an active beta tester, we will select you for future Arometrix beta test programs.**

#### **Instructions**

#### *A. Installation and Boot Up*

- 1. Download the zip file, then open the zip.
- 2. Install the app onto your computer by opening *DAB App Installer.exe* and follow all necessary steps. *Note: The DAB App does not yet support functionality on Macs.*
- 3. Once the DAB App is installed, double click on it to open it.

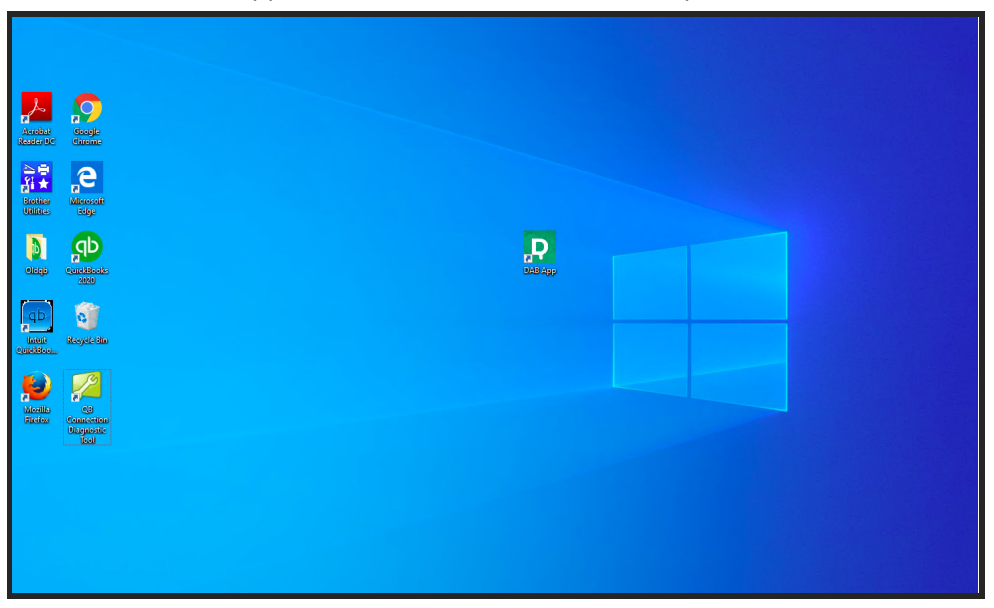

- 4. Allow the app some time to boot up.
- 5. A black screen (Console) will pop up and may remain there for 1-3 minutes; please be patient and do not worry — this is a bug logger. Please do not exit out of this as it will also exit you out of the app. Additionally, it will generate an easily shareable bug report for you, should you encounter a bug.

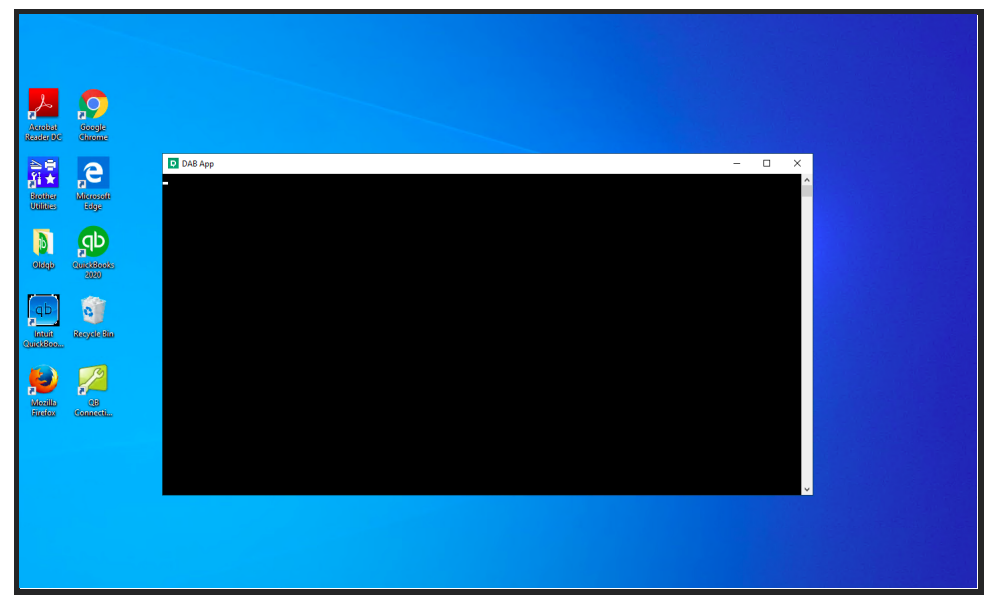

6. A "Future Warning" may or may not populate the black screen (console). Again, please be patient and do not worry if this appears.

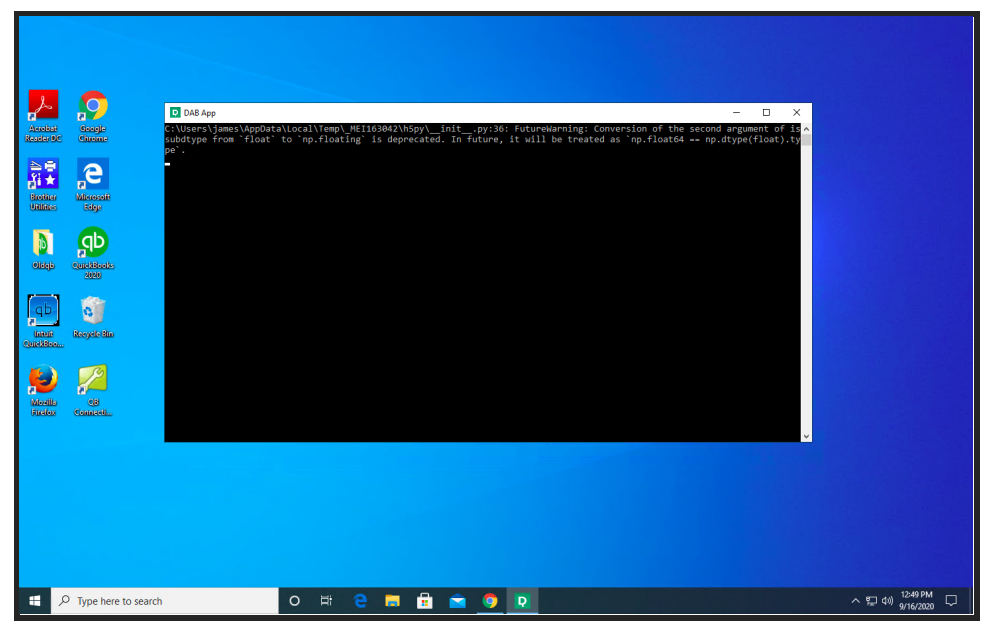

7. Shortly after this, the DAB App will begin to open.

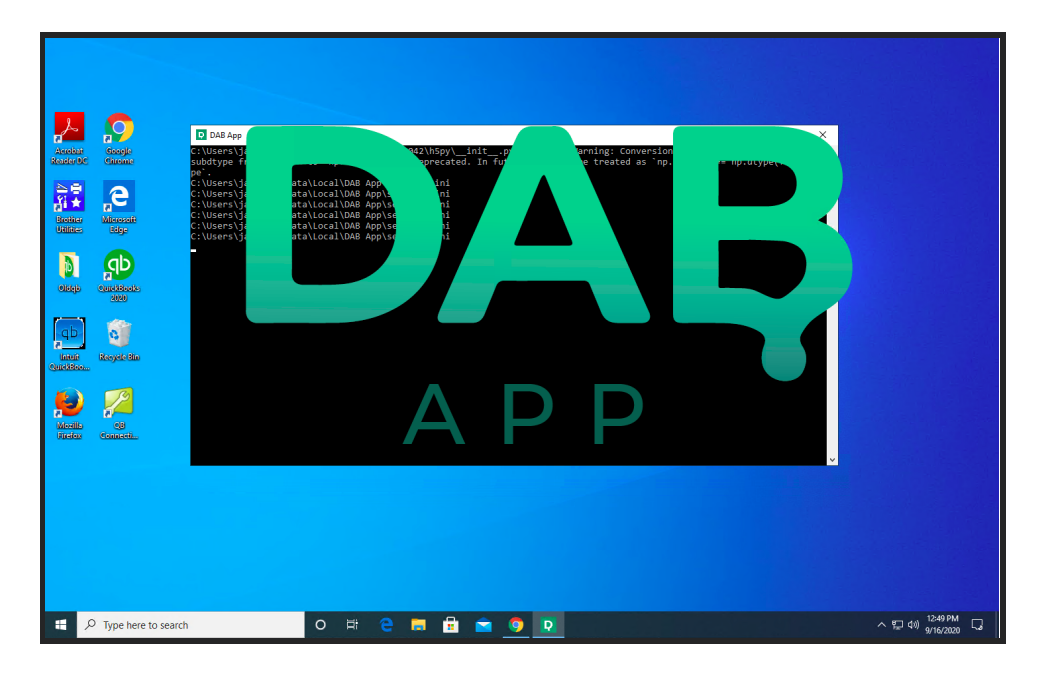

8. Now, you are ready to start using the app!

#### *B. Uploading and Reviewing Data*

- 1. Make sure that you have Arometrix run data saved onto your computer (if you don't know how to record & export run data, you can skip to the last page of this document).
- 2. Use the File function to find, select, and upload a run data file.

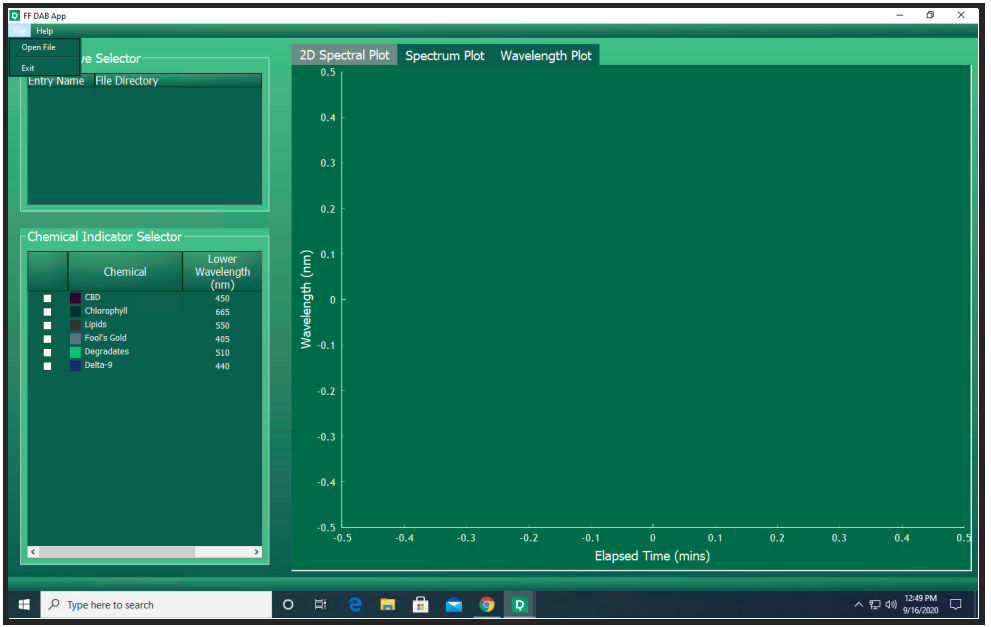

- 3. Once you've selected and uploaded a file, you will see it under the File Archive Selector.
- 4. To populate the DAB App plot with data, double-click on the file that you wish to open.
- 5. You can learn about each function by clicking **Help > What's This >** then hovering over various features on the DAB App; turn this off by clicking **Help > What's This** again

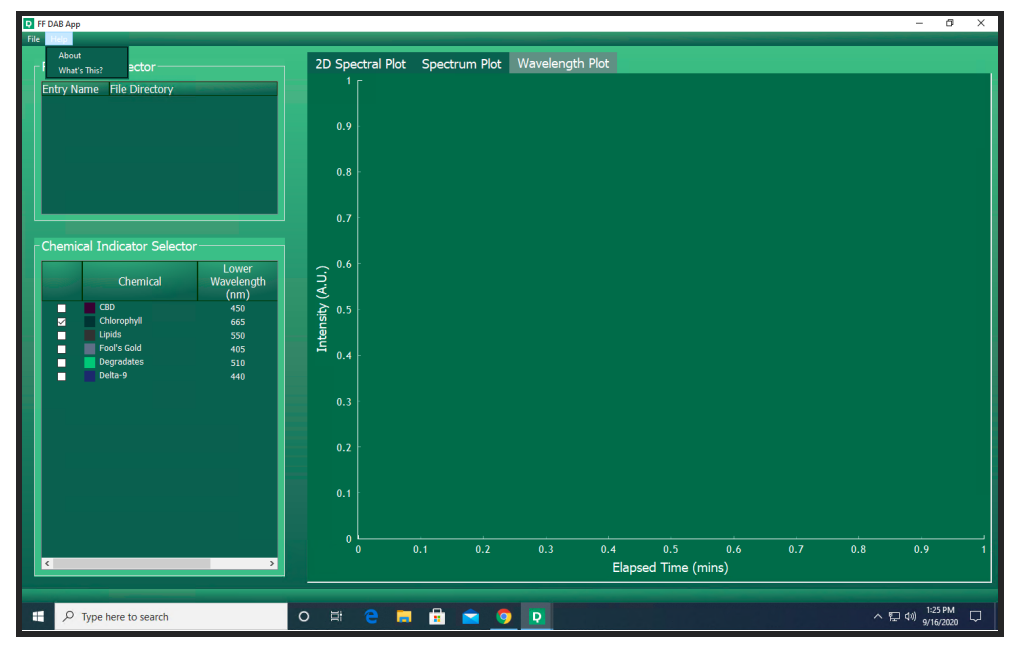

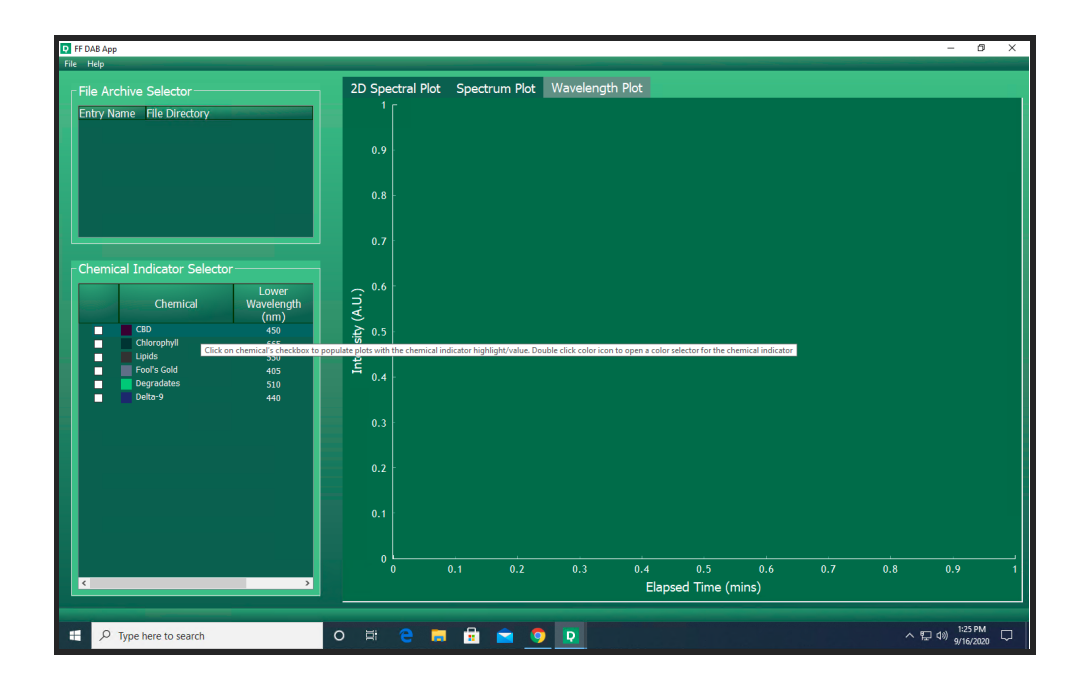

#### *C. Reporting Bugs and Feature Requests*

- a. The purpose of this beta program is to make this a useful app for you and all users.
- b. Please use our [quick](https://share.hsforms.com/1ylAcmkv1SBuToFcCN8pHoQ9144) and easy form or simply copy and paste this link <https://share.hsforms.com/1ylAcmkv1SBuToFcCN8pHoQ9144> in order to:
	- i. Submit bug reports
	- ii. Submit feature requests
- c. Additionally, you can join our "DAB App Beta" Instagram groupchat to discuss insights
- d. We expect that each beta tester will submit this form at least once.

#### **Current Features**

- Upload your Fraction Finder run data (.csv) into the DAB App
- Review your entire Fraction Finder run set as a heat map / 2D Plot (NEW)
- Review your entire Fraction Finder run set on our Wavelength Plot
- Review any recorded spectra on its a Spectrum Plot
- Select any molecule to populate all plots with a highlight of where its fluorescence region is
- Select any combination of spectra and region via an interactive plot

#### **Resources**

- a. If you have any questions, please email **brains@arometrix.com**, call us at (240) 492-6556 ext 3, or for a quicker response, send a message in our "DAB App Beta" Instagram group chat
- b. Again, if you have any feedback at all (bugs or feature requests) please fill out our form [here](https://share.hsforms.com/1ylAcmkv1SBuToFcCN8pHoQ9144), or simply go to <https://share.hsforms.com/1ylAcmkv1SBuToFcCN8pHoQ9144>
- c. How to record and transfer run data (see next page)

### **Instructions for** *Recording* **and** *Exporting* **Fraction Finder Run Data**

- 1. Toggle the Record button to "On" before your run
	- a. NOTE: Every time that you tap the record button, the device will create a new file.
- 2. Toggle the Record button to "Off" after your run
- 3. When you are ready to export your data file(s) from the unit, insert a thumb drive into the bottom of the display

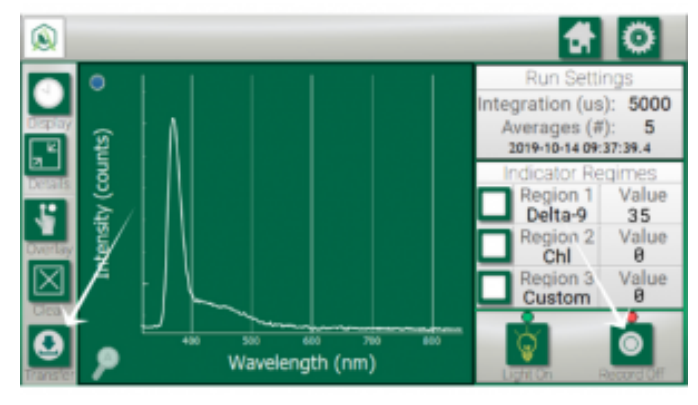

- 4. Press the "Transfer" button
- 5. Allow the system to process until it indicates that you can remove the thumbdrive
- 6. Insert the thumb drive into your computer or laptop
- 7. Locate the data CSV in the thumbdrive
- 8. This .csv file is the file that is used for DAB app analysis.